# OPTIARMATUR

**Wärmepumpen-Wassererwärmer Aquapro-Ecotherma**

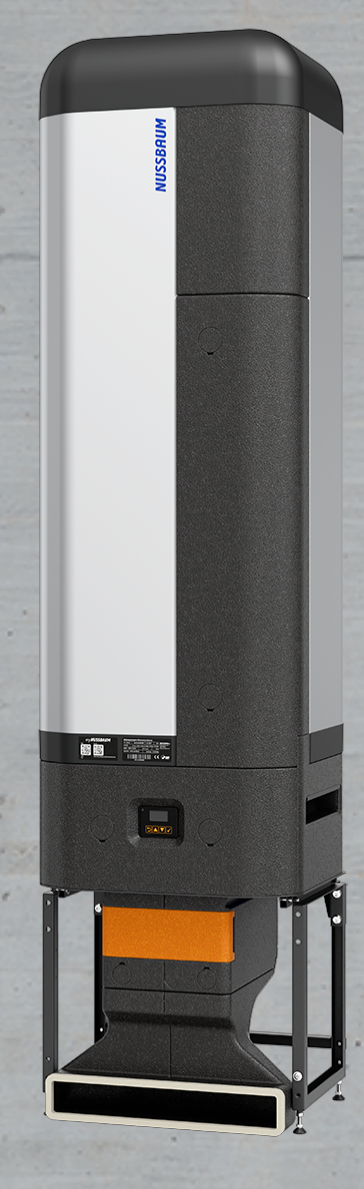

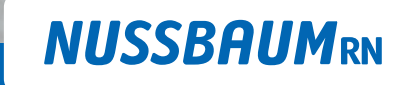

Gut installiert Bien installé Ben installato

**Bedienungsanleitung**

# Inhaltsverzeichnis

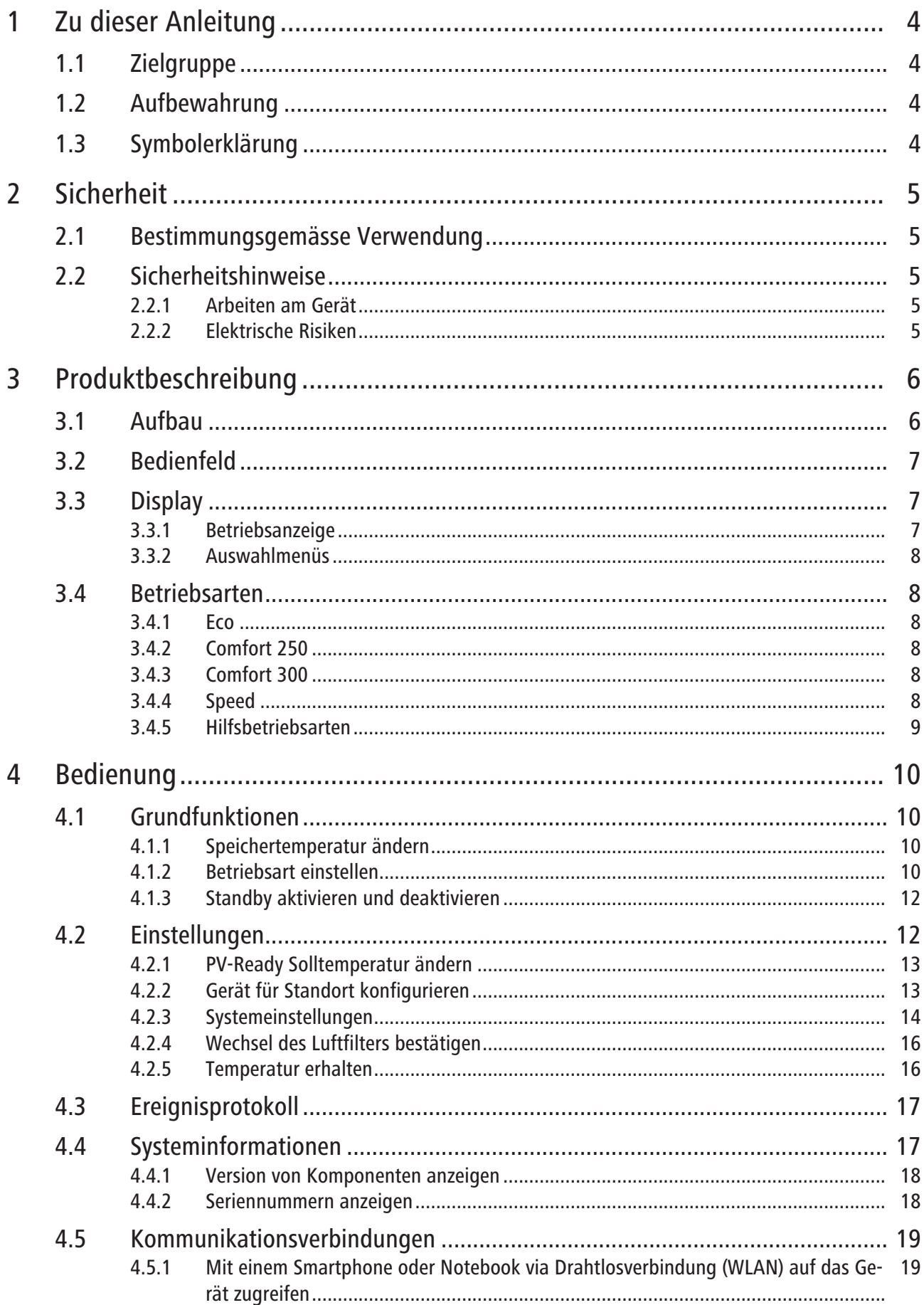

260.0.007 / 20.06.2024 / V5

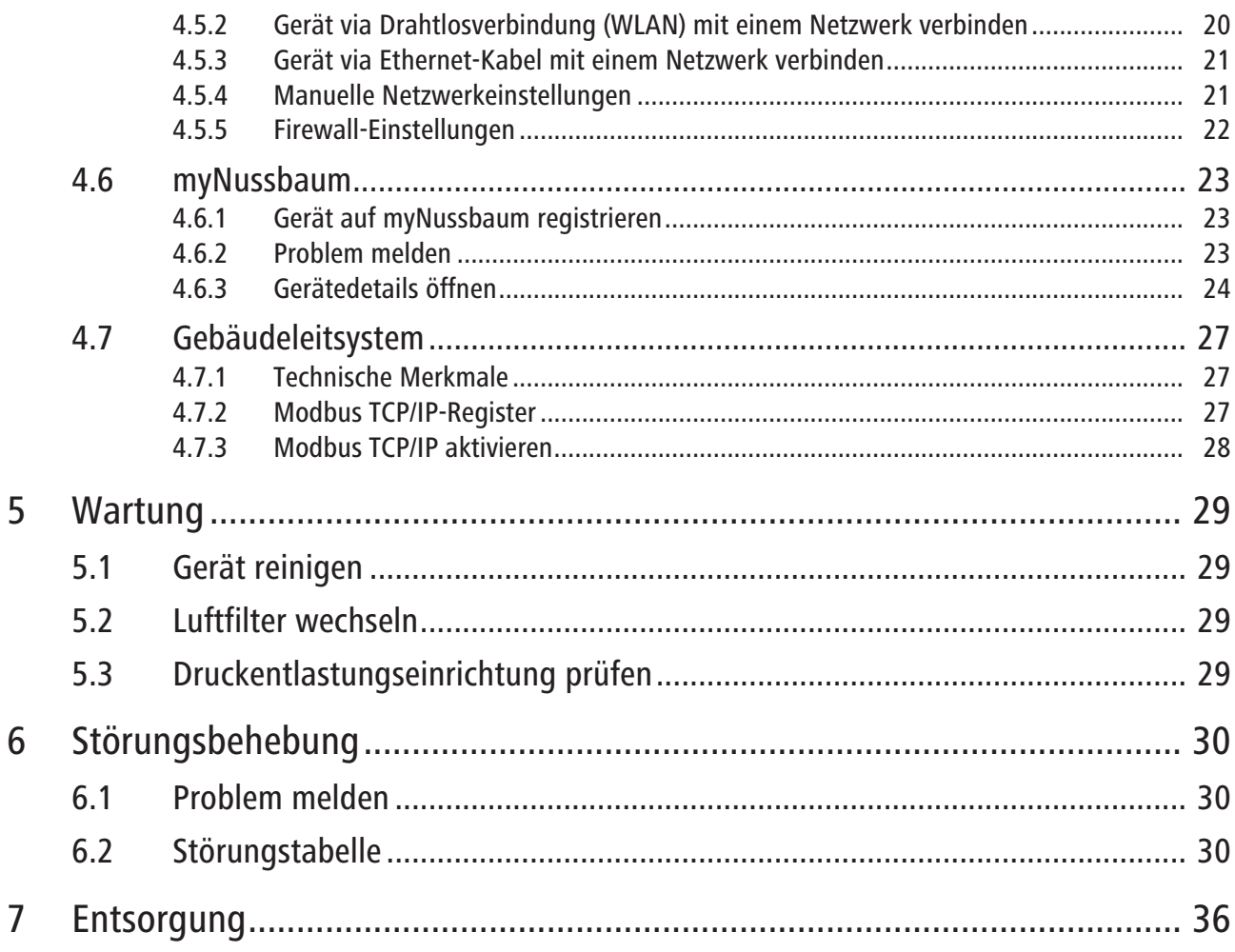

# <span id="page-3-0"></span>1 Zu dieser Anleitung

# <span id="page-3-1"></span>1.1 Zielgruppe

Die Informationen in diesem Dokument richten sich an folgende Personengruppen:

• Betreiberinnen und Betreiber

# <span id="page-3-2"></span>1.2 Aufbewahrung

Dieses Dokument sorgfältig lesen und beim Produkt aufbewahren.

# <span id="page-3-3"></span>1.3 Symbolerklärung

Warn- und Hinweistexte sind vom übrigen Text abgesetzt und durch entsprechende Piktogramme besonders gekennzeichnet.

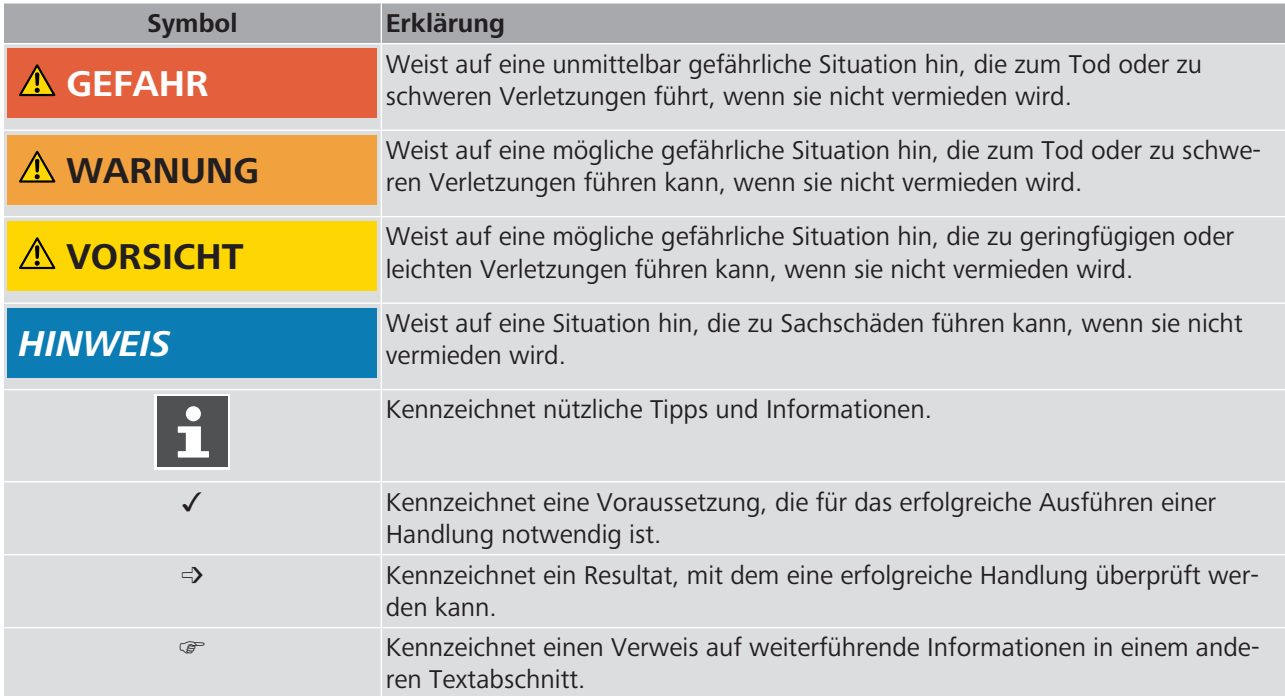

# <span id="page-4-0"></span>2 Sicherheit

# <span id="page-4-1"></span>2.1 Bestimmungsgemässe Verwendung

Der Nussbaum Wärmepumpen-Wassererwärmer Aquapro-Ecotherma ist ein elektronisch geregelter Speicher-Wassererwärmer zur dezentralen Warmwasserversorgung in Trinkwasserinstallationen ohne Warmwasserzirkulation. Das Gerät nutzt zur Trinkwassererwärmung die Raumwärme am Aufstellort mittels einer Luft/Wasser-Wärmepumpe.

Zur bestimmungsgemässen Verwendung gehört die Einhaltung der folgenden Vorgaben:

- Das Gerät ist für die dauerhafte Installation im frostfreien Innenbereich von Gebäuden vorgesehen.
- Die auf dem Typenschild angegebenen Betriebsparameter müssen eingehalten werden.
- Das Gerät darf nur in fehlerfreiem Zustand verwendet werden.
- Das Gerät darf technisch nicht verändert und nur mit Bauteilen des Originalherstellers betrieben werden.
- Das Gerät darf bei einer Aufstellung im öffentlichen Raum nicht frei zugänglich sein.

Das Gerät darf nicht zur Wassererwärmung in Heizkreisläufen verwendet werden.

### <span id="page-4-2"></span>2.2 Sicherheitshinweise

#### <span id="page-4-3"></span>2.2.1 Arbeiten am Gerät

Das Gerät darf nur durch Fachkräfte angeschlossen und in Betrieb genommen werden.

Das Gerät darf nicht geöffnet werden (das Abnehmen der Abdeckung zum Anschliessen eines Netzwerkkabels ist zulässig, wenn das Gerät von der Stromversorgung getrennt ist).

Das Gerät darf nicht durch Kinder oder Personen mit eingeschränkten körperlichen, sensorischen oder geistigen Fähigkeiten oder Personen, denen es an Kenntnissen und Erfahrung mangelt, benutzt werden, es sei denn, sie werden entsprechend angeleitet und überwacht. Kinder dürfen nicht mit dem Gerät spielen.

#### <span id="page-4-4"></span>2.2.2 Elektrische Risiken

Bei Berührung mit spannungsführenden Teilen besteht unmittelbare Lebensgefahr durch Stromschlag. Beschädigung der Isolation oder einzelner Bauteile kann lebensgefährlich sein.

- Arbeiten an der elektrischen Anlage nur von Elektrofachkräften ausführen lassen.
- Vor Beginn der Arbeiten an aktiven Teilen elektrischer Anlagen und Betriebsmittel den spannungsfreien Zustand herstellen und für die Dauer der Arbeiten sicherstellen.

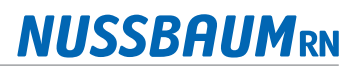

# <span id="page-5-0"></span>Produktbeschreibung

# <span id="page-5-1"></span>3.1 Aufbau

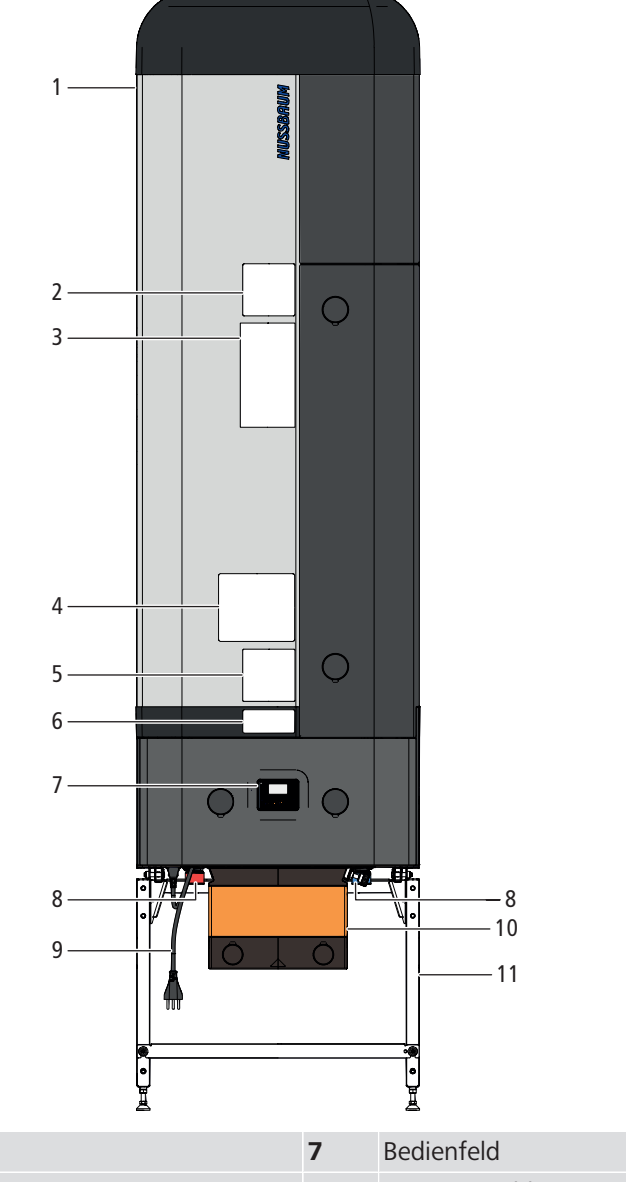

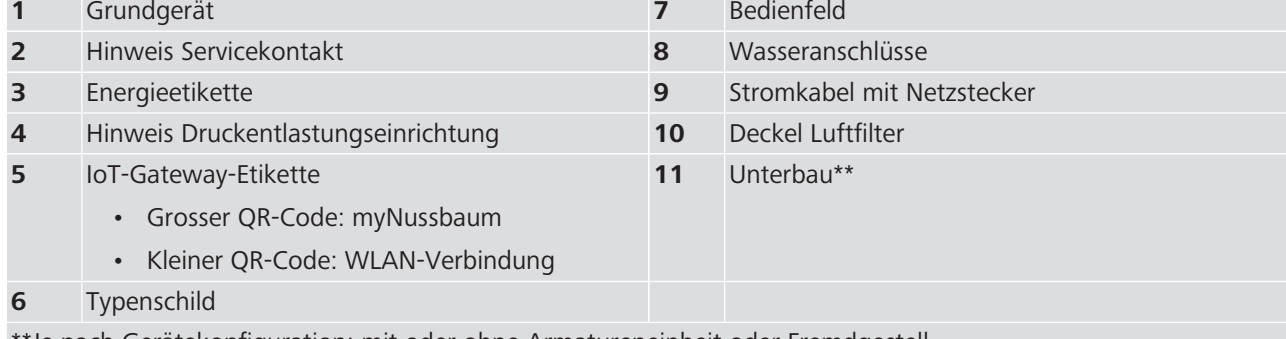

\*\*Je nach Gerätekonfiguration: mit oder ohne Armatureneinheit oder Fremdgestell

# <span id="page-6-0"></span>3.2 Bedienfeld

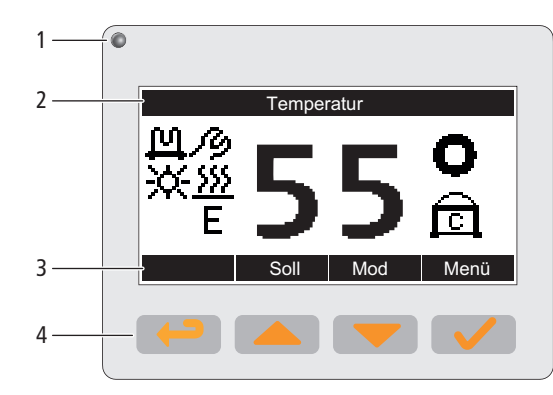

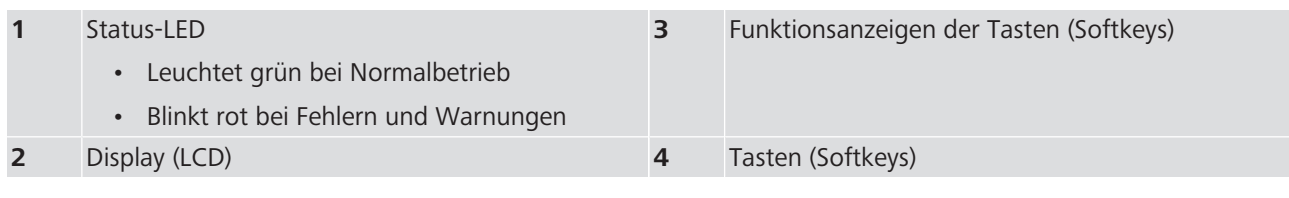

# <span id="page-6-1"></span>3.3 Display

### <span id="page-6-2"></span>3.3.1 Betriebsanzeige

Die Betriebsanzeige zeigt die aktiven Komponenten und Funktionen.

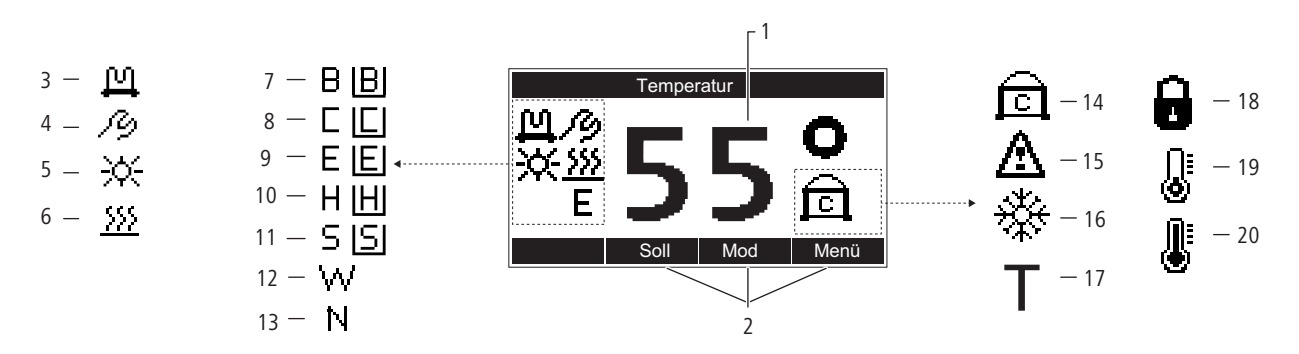

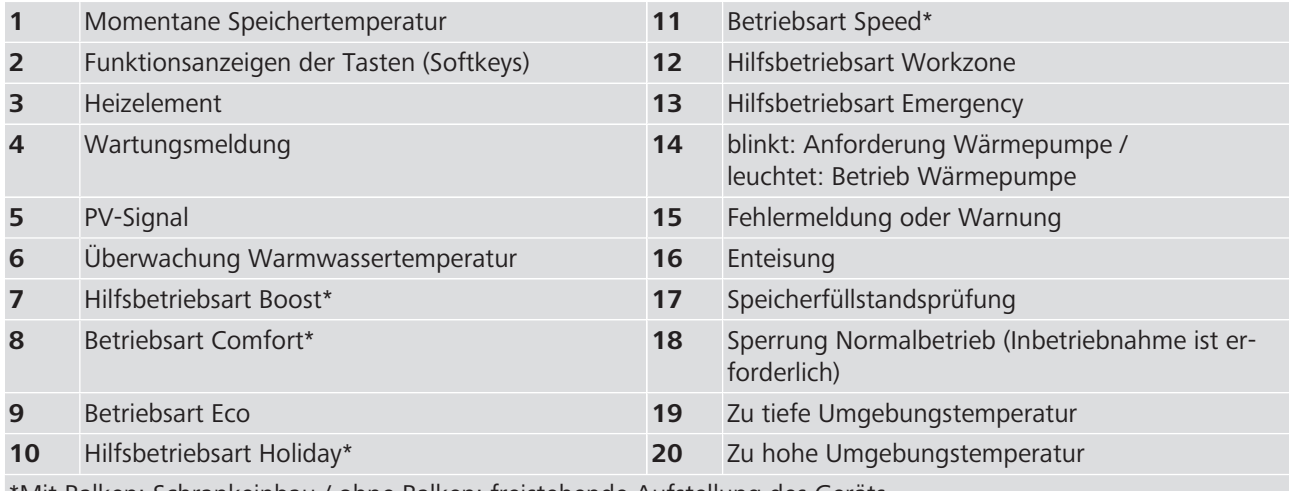

\*Mit Balken: Schrankeinbau / ohne Balken: freistehende Aufstellung des Geräts

### <span id="page-7-0"></span>3.3.2 Auswahlmenüs

Wenn während einigen Sekunden keine Betätigung der Funktionstasten erfolgt, wechselt das Display ohne Speicherung von Eingaben zur Betriebsanzeige.

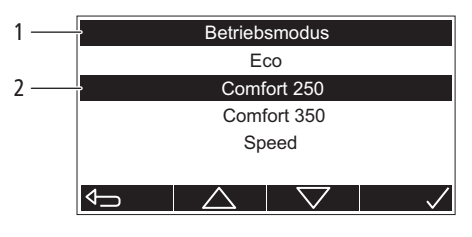

**1** Menütitel **2** Kommando-Zeile: Ermöglicht die Auswahl und Eingabe von Einstellungen mithilfe der Tasten. Das ausgewählte Element ist schwarz markiert.

### <span id="page-7-1"></span>3.4 Betriebsarten

#### <span id="page-7-2"></span>3.4.1 Eco

Betriebsart für den effizientesten und wirtschaftlichsten Betrieb. Die Trinkwassererwärmung erfolgt nur durch die Wärmepumpe. Das Heizelement wird nicht eingeschaltet.

- Speichertemperatur einstellbar zwischen 55 und 60 °C
- Werkseitige Temperatureinstellung von 55 °C

#### <span id="page-7-3"></span>3.4.2 Comfort 250

Betriebsart, um bei Austauschinstallationen die maximale Leistung eines elektrischen 250-Liter-Speicher-Wassererwärmers zu erreichen oder bei erhöhtem Warmwasserbedarf. Die Trinkwassererwärmung erfolgt durch die Wärmepumpe und das Heizelement. Bei geringerem Warmwasserbezug erfolgt die Trinkwassererwärmung nur durch die Wärmepumpe. Bei erhöhtem Warmwasserbezug wird das Heizelement hinzugeschaltet, wodurch etwa 50 Liter zusätzliches Warmwasser zur Verfügung stehen.

• Speichertemperatur einstellbar zwischen 55 und 60 °C

#### <span id="page-7-4"></span>3.4.3 Comfort 300

Betriebsart, um bei Austauschinstallationen die maximale Leistung eines elektrischen 300-Liter-Speicher-Wassererwärmers zu erreichen oder bei erhöhtem Warmwasserbedarf. Die Trinkwassererwärmung erfolgt durch die Wärmepumpe und das Heizelement. Bei geringerem Warmwasserbezug erfolgt die Trinkwassererwärmung nur durch die Wärmepumpe. Bei erhöhtem Warmwasserbezug wird das Heizelement hinzugeschaltet, wodurch etwa 100 Liter zusätzliches Warmwasser zur Verfügung stehen.

• Speichertemperatur einstellbar zwischen 55 und 60 °C

#### <span id="page-7-5"></span>3.4.4 Speed

Betriebsart für Bedarfsfälle, in denen die Leistung der Wärmepumpe nicht ausreicht, um genügend Warmwasser zu erzeugen, z. B. bei niedrigen Raumtemperaturen. Die Trinkwassererwärmung erfolgt durch die Wärmepumpe und das Heizelement. Das Heizelement wird eingeschaltet, wenn die Speichertemperatur unter 50 °C fällt.

- Speichertemperatur einstellbar zwischen 55 und 60 °C
- Schnelles Aufheizen des Bereitschaftsvolumens
- Führt bei längerer Benutzung zu erhöhtem Stromverbrauch

# <span id="page-8-0"></span>3.4.5 Hilfsbetriebsarten

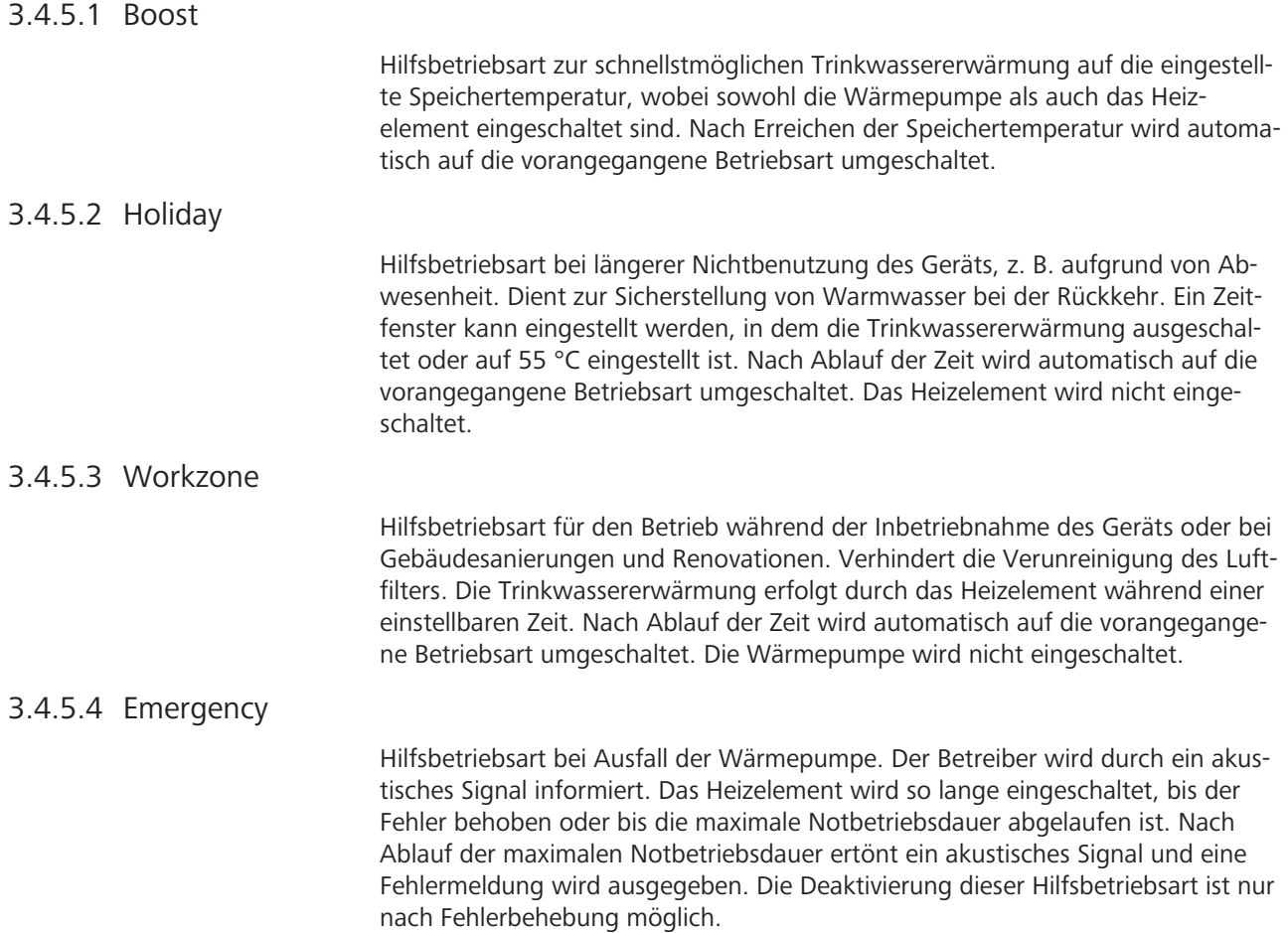

# <span id="page-9-0"></span>4 Bedienung

# <span id="page-9-1"></span>4.1 Grundfunktionen

#### <span id="page-9-2"></span>4.1.1 Speichertemperatur ändern

Der Einstellbereich der Speichertemperatur ist abhängig von der Betriebsart. Voraussetzungen:

- $\checkmark$  Die Betriebsanzeige wird angezeigt.
- 1. Die Taste <a>
Soll] drücken.
	- $\Rightarrow$  Das Menü [Solltemperatur] erscheint.
- 2. Der aktuelle Sollwert wird angezeigt. Mit den Tasten  $\Box$  und  $\Box$  den Sollwert ändern. Die Taste  $\Box$  drücken, um den Sollwert zu bestätigen.
- $\Rightarrow$  Die Betriebsanzeige erscheint.

Die Speichertemperatur lässt sich auch über myNussbaum ändern, · «[Betriebs](#page-24-0)[zustand»](#page-24-0), Seite [25](#page-24-0).

#### <span id="page-9-3"></span>4.1.2 Betriebsart einstellen

Verfügbare [Betriebsarten](#page-7-1),  $\mathcal{P}$  «Betriebsarten», Seite [8](#page-7-1).

Voraussetzungen:

- $\checkmark$  Die Betriebsanzeige wird angezeigt.
- 1. Die Taste **W** [Mod] drücken.
	- ð Das Menü [Betriebsmodus] erscheint.
- 2. Mit den Tasten **in die Betriebsart wählen. Die Taste** drücken, um die Betriebsart zu bestätigen.
- $\Rightarrow$  Die Betriebsart ist eingestellt. Auf der Betriebsanzeige erscheint das entsprechende Symbol,  $\mathcal{F}$  [«Betriebsanzeige»](#page-6-2), Seite [7.](#page-6-2)

Die Betriebsart lässt sich auch über myNussbaum einstellen, · [«Betriebszu](#page-24-0)[stand](#page-24-0)», Seite [25.](#page-24-0)

#### 4.1.2.1 Hilfsbetriebsart Boost einstellen

 $\bigtriangledown$ 

Voraussetzungen:

- $\checkmark$  Die Betriebsanzeige wird angezeigt.
- ▶ Die Taste <sup>(←</sup> [Boos] drücken.
- $\Rightarrow$  Die Hilfsbetriebsart [Boost] ist eingestellt. Auf der Betriebsanzeige erscheint das entsprechende Symbol,  $\mathcal{F}$  [«Betriebsanzeige»](#page-6-2), Seite [7.](#page-6-2)

Boos Soll Mod

**Temperatur** 

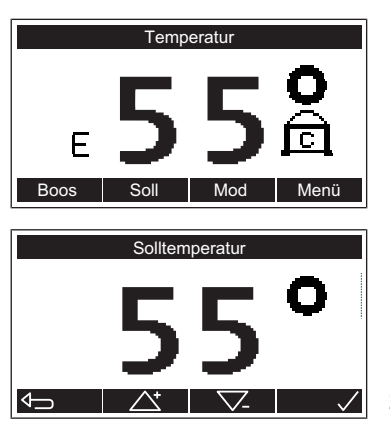

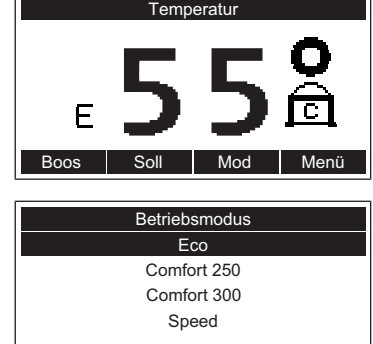

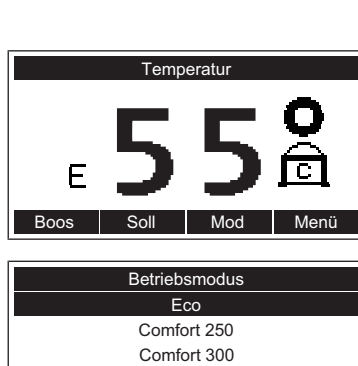

Boos | Soll | Mod | Menü

E

**Betriebsmodus** 

Holiday Speed Comfort 250 Comfort 300

Holiday

Bis tt.mm.jjjj Dauer 14 Tage

Heizen

Ja (55 °C) Nein

Temperatur

#### 4.1.2.2 Hilfsbetriebsart Holiday einstellen

Verfügbare Einstellungen:

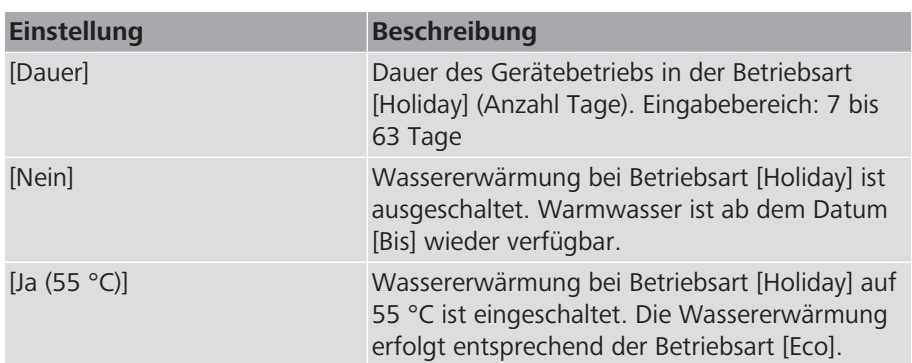

Voraussetzungen:

- $\checkmark$  Die Betriebsanzeige wird angezeigt.
- 1. Die Taste **W** [Mod] drücken.
	- $\Rightarrow$  Das Menü [Betriebsmodus] erscheint.
- 2. Mit den Tasten **bie Dund Volle** Betriebsart [Holiday] wählen. Die Taste drücken, um die Betriebsart zu bestätigen.
	- ð Das Menü [Holiday] erscheint.
- 3. Mit den Tasten **in die Universite Dauer einstellen. Die Taste** drücken, um die Einstellung zu bestätigen.
	- ð Das Menü [Heizen] erscheint.
- 4. Mit den Tasten **4. Mit den Tasten und die Einstellung wählen. Die Taste** drücken, um die Einstellung zu bestätigen.
- ð Die Hilfsbetriebsart [Holiday] ist eingestellt. Auf der Betriebsanzeige erscheint das entsprechende Symbol,  $\mathcal{P}$  «[Betriebsanzeige»](#page-6-2), Seite [7.](#page-6-2)

#### 4.1.2.3 Hilfsbetriebsart Workzone einstellen

Verfügbare Einstellungen:

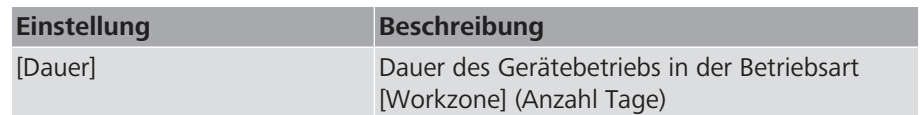

#### Voraussetzungen:

- $\checkmark$  Die Betriebsanzeige wird angezeigt.
- 1. Die Taste MIMod] drücken.
	- $\Rightarrow$  Das Menü [Betriebsmodus] erscheint.

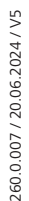

 $\overline{\mathbb{G}}$ 

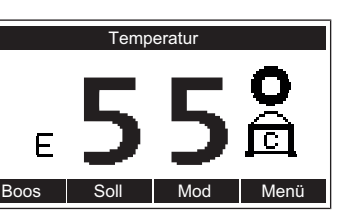

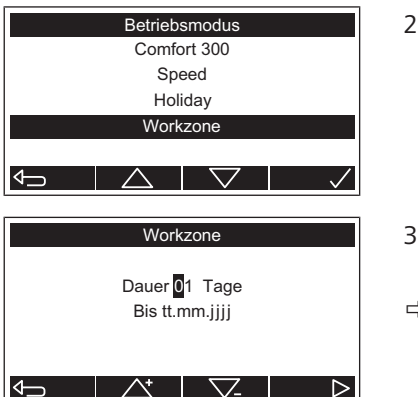

- 2. Mit den Tasten **behalbten Und die Betriebsart [Workzone]** wählen. Die Taste drücken, um die Betriebsart zu bestätigen.
	- ð Das Menü [Workzone] erscheint.
- 3. Mit den Tasten **in die Dauer einstellen. Die Taste** drücken, um die Einstellung zu bestätigen.
- ð Die Hilfsbetriebsart Workzone ist eingestellt. Auf der Betriebsanzeige erscheint das entsprechende Symbol,  $\mathcal{F}$  «[Betriebsanzeige»](#page-6-2), Seite [7.](#page-6-2)

### <span id="page-11-0"></span>4.1.3 Standby aktivieren und deaktivieren

Im Standby-Betrieb ist die Wassererwärmung ausgeschaltet. Das Kommunikationsmodul bleibt eingeschaltet, so dass die Fernsteuerung via myNussbaum und Modbus TCP/IP weiterhin möglich ist, wobei Einstellungen erst nach der Deaktivierung des Standby-Betriebs aktiv werden. Der Standby-Betrieb kann nur am Bedienfeld des Geräts aktiviert und deaktiviert werden. Die Funktion des optional eingebauten Wasserfühlers bleibt jederzeit aufrechterhalten.

Voraussetzungen:

- $\checkmark$  Die Betriebsanzeige wird angezeigt.
- ▶ Um [Standby] zu aktivieren, die Taste Menü] 5 Sekunden lang gedrückt halten.

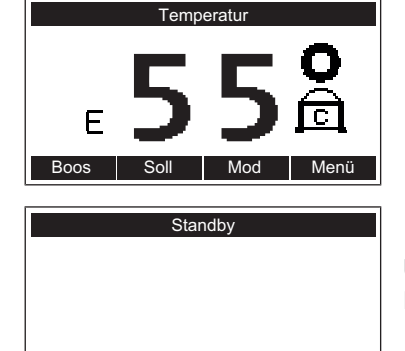

 $\Rightarrow$  Die Ansicht [Standby] erscheint. Das Display erlischt nach einigen Sekunden. Um [Standby] zu deaktivieren, die Taste 15 Sekunden lang gedrückt halten. Die Betriebsanzeige erscheint.

# <span id="page-11-1"></span>4.2 Einstellungen

Das Menü [Einstellungen] wird wie folgt geöffnet:

Voraussetzungen:

- $\checkmark$  Die Betriebsanzeige wird angezeigt.
- 1. Die Taste Manül drücken.
	- $\Rightarrow$  Das Hauptmenü erscheint.
- 2. Mit den Tasten **in der Aund We**den Menüpunkt [Einstellungen] wählen. Die Taste drücken, um die Auswahl zu bestätigen.

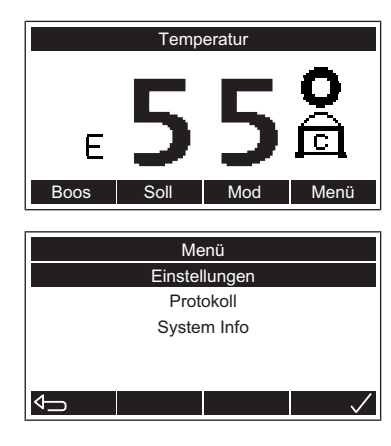

260.0.007 / 20.06.2024 / V5

260.0.007 / 20.06.2024 / V5

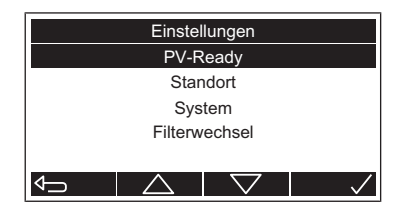

 $\Rightarrow$  Das Menü [Einstellungen] erscheint.

### <span id="page-12-0"></span>4.2.1 PV-Ready Solltemperatur ändern

Mithilfe der Funktion kann die Temperatur festgelegt werden, auf die der Speicher mit Unterstützung des Heizelements erwärmt wird, das durch ein PV-Ready-Signal gesteuert wird. Die maximale Solltemperatur beträgt 65 °C.

Voraussetzungen:

- $\checkmark$  Das Menü [Einstellungen] ist geöffnet,  $\checkmark$  [«Einstellungen»](#page-11-1), Seite [12](#page-11-1).
- 1. Mit den Tasten **im den Menüpunkt [PV-Ready]** wählen. Die Taste drücken, um die Auswahl zu bestätigen.
	- ð Das Menü [PV-Ready] erscheint.

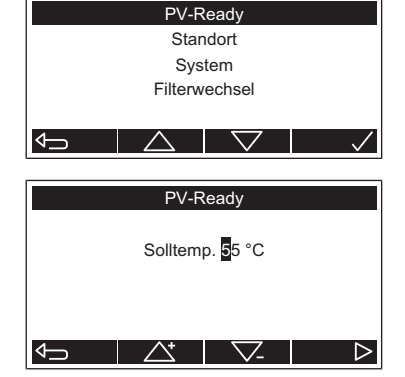

**Einstellungen** 

- 2. Mit den Tasten **in der Australien** den Sollwert einstellen. Die Taste drücken, um die Einstellung zu bestätigen.
- $\Rightarrow$  Die Betriebsanzeige erscheint.

### <span id="page-12-1"></span>4.2.2 Gerät für Standort konfigurieren

Verfügbare Einstellungen:

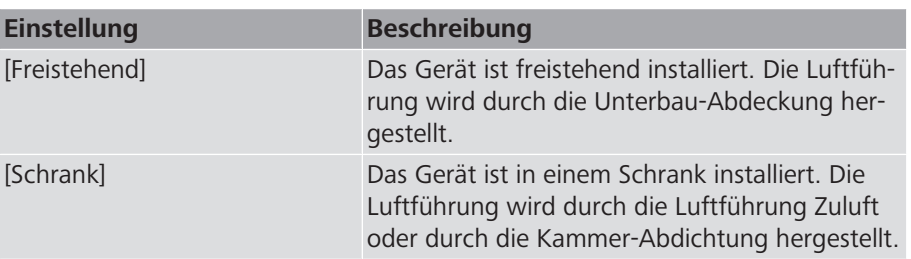

Voraussetzungen:

- $\checkmark$  Das Menü [Einstellungen] ist geöffnet,  $\checkmark$  [«Einstellungen»](#page-11-1), Seite [12](#page-11-1).
- 1. Mit den Tasten **in dem Und den Menüpunkt [Standort]** wählen. Die Taste drücken, um die Auswahl zu bestätigen.
	- ð Das Menü [Standort] erscheint.
- 2. Mit den Tasten **Quand von die Einstellung wählen. Die Taste** drücken, um die Einstellung zu bestätigen.
- $\Rightarrow$  Die Betriebsanzeige erscheint.

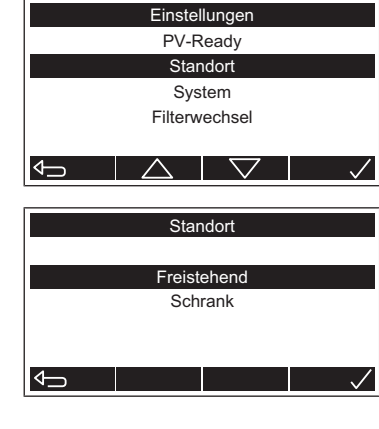

### <span id="page-13-0"></span>4.2.3 Systemeinstellungen

Einstellungen

Filterwechsel **System** Standort PV-Ready

 $\Box$ 

System Datum / Zeit Werkseinstellungen Sprache

Das Menü [System] wird wie folgt geöffnet:

Voraussetzungen:

- $\checkmark$  Das Menü [Einstellungen] ist geöffnet,  $\checkmark$  [«Einstellungen»](#page-11-1), Seite [12](#page-11-1).
- ► Mit den Tasten **im Dund versten Menüpunkt [System]** wählen. Die Taste drücken, um die Auswahl zu bestätigen.
- ð Das Menü [System] erscheint.

#### 4.2.3.1 Sprache ändern

 $\blacktriangleleft$ 

li

 $|\!\!|\,$   $\!\!|\!|$ 

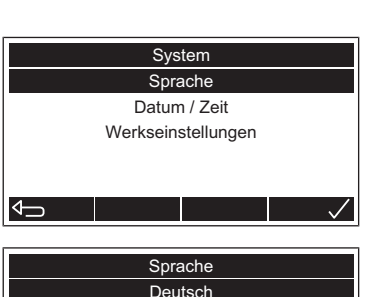

English Italiano Français Voraussetzungen:

- $\checkmark$  Das Menü [System] ist geöffnet,  $\checkmark$  «[Systemeinstellungen](#page-13-0)», Seite [14.](#page-13-0)
- 1. Mit den Tasten **im der Jund den Menüpunkt [Sprache]** wählen. Die Taste drücken, um die Auswahl zu bestätigen.
	- ð Das Menü [Sprache] erscheint.
- 2. Mit den Tasten **und Veraude Sprache wählen. Die Taste** drücken, um die Einstellung zu bestätigen.
- ð Die Betriebsanzeige erscheint.

#### <span id="page-13-1"></span>4.2.3.2 Datum und Uhrzeit einstellen

Wenn keine Verbindung zu myNussbaum installiert ist, muss der Wechsel von Winter- auf Sommerzeit manuell durchgeführt werden.

Voraussetzungen:

- $\checkmark$  Das Menü [System] ist geöffnet,  $\checkmark$  «[Systemeinstellungen](#page-13-0)», Seite [14.](#page-13-0)
- 1. Mit den Tasten **in der Jund den Menüpunkt [Datum/Zeit]** wählen. Die Taste drücken, um die Auswahl zu bestätigen.

ð Das Menü [Datum/Zeit] erscheint.

- 2. Mit den Tasten **in der Jund von das Datum und die Uhrzeit eingeben. Die** Taste drücken, um die Einstellungen zu bestätigen.
- $\Rightarrow$  Die Betriebsanzeige erscheint.

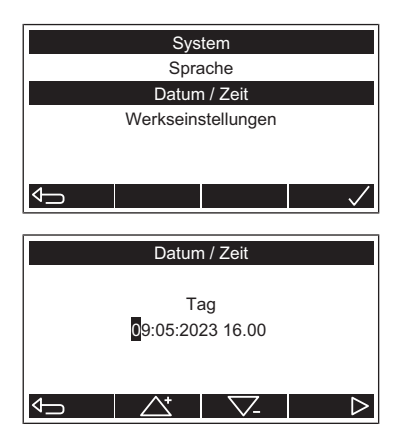

#### 4.2.3.3 Werkseinstellungen wiederherstellen

Bei der Wiederherstellung der Werkseinstellungen bleibt der Normalbetrieb des Geräts erhalten (d. h. anschliessend ist keine Wiederinbetriebnahme des Geräts erforderlich). Das Ereignisprotokoll wird nicht gelöscht.

Verfügbare Einstellungen:

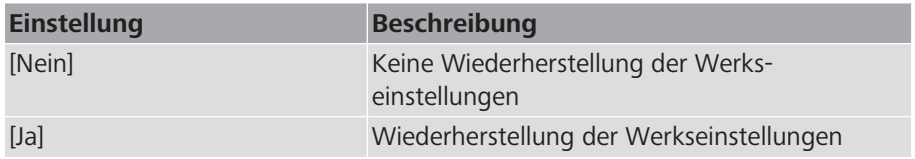

Voraussetzungen:

- $\checkmark$  Das Menü [System] ist geöffnet,  $\checkmark$  «[Systemeinstellungen](#page-13-0)», Seite [14.](#page-13-0)
- 1. Mit den Tasten **im den Menüpunkt [Werkseinstellungen]** wählen. Die Taste drücken, um die Auswahl zu bestätigen.
	- ð Das Menü [Werkseinstellungen] erscheint.
- Werkseinstellung **Neir** Ja **I**

**System** Datum / Zeit erkseinstellung Sprache

- 2. Mit den Tasten **und die Einstellung wählen. Die Taste** drücken, um die Auswahl zu bestätigen.
- $\Rightarrow$  Die Software der Gerätesteuerung wird neu gestartet.
- $\Rightarrow$  Die Betriebsanzeige erscheint.

# <span id="page-15-0"></span>4.2.4 Wechsel des Luftfilters bestätigen

Die Funktion setzt die Meldung für den Luftfilterwechsel zurück.

Verfügbare Einstellungen:

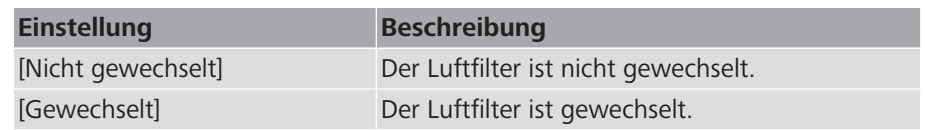

Voraussetzungen:

- $\checkmark$  Das Menü [Einstellungen] ist geöffnet,  $\checkmark$  [«Einstellungen»](#page-11-1), Seite [12](#page-11-1).
- 1. Mit den Tasten **1. Julie 2018** und den Menüpunkt [Filterwechsel] wählen. Die Taste drücken, um die Auswahl zu bestätigen.
	- ð Das Menü [Filterwechsel] erscheint.
- 2. Mit den Tasten **und V**und die Einstellung wählen. Die Taste drücken, um die Einstellung zu bestätigen.
- $\Rightarrow$  Die Betriebsanzeige erscheint.

### <span id="page-15-1"></span>4.2.5 Temperatur erhalten

Mit dieser Funktion kann sichergestellt werden, dass der Speicher mithilfe des Heizelements periodisch auf eine Temperatur von 55 °C erwärmt wird. Nützlich in Fällen, in denen die Speichertemperatur z. B. aufgrund eines hohen Warmwasserbedarfs für längere Zeit unter 55 °C absinken kann.

Verfügbare Einstellungen:

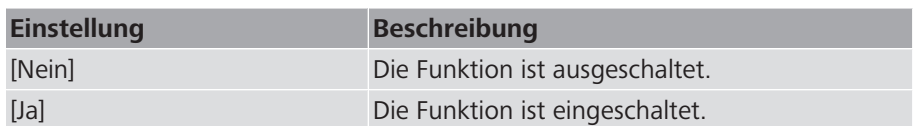

Voraussetzungen:

- $\checkmark$  Das Menü [Einstellungen] ist geöffnet,  $\checkmark$  [«Einstellungen»](#page-11-1), Seite [12](#page-11-1).
- 1. Mit den Tasten **im der Jund den Menüpunkt** [Temp. erhalten] wählen. Die Taste drücken, um die Auswahl zu bestätigen.
	- $\Rightarrow$  Das Menü [Temp. erhalten] erscheint.
- 2. Mit den Tasten **in die Einstellung wählen. Die Taste** drücken, um die Einstellung zu bestätigen.
- $\Rightarrow$  Die Betriebsanzeige erscheint.

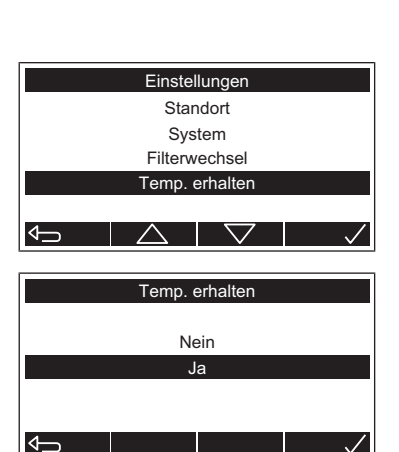

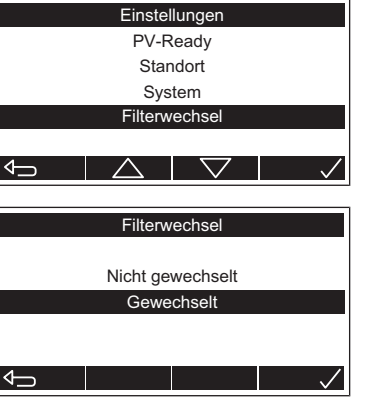

Boos | Soll | Mod | Menü

Menü

System Info Protokoll **Einstellungen** 

Event

 $\leftarrow$ 

 $\overline{\mathbb{G}}$ 

19.05.23 11:32:46 Betriebsmodus Code 103, 0005 Nummer 733 von 733

 $\overline{\phantom{a}}$ 

 $\triangle$ 

**Temperatur** 

# <span id="page-16-0"></span>4.3 Ereignisprotokoll

Das Ereignisprotokoll zeichnet Fehlermeldungen, Warnungen und sonstige Meldungen auf. Die Anzeige eines Ereignisses enthält die Ereignisnummer, den Ereigniscode, die Kurzbeschreibung sowie das Datum und die Uhrzeit des Ereignisses.

Das Menü [Event] wird wie folgt geöffnet:

Voraussetzungen:

- $\checkmark$  Die Betriebsanzeige wird angezeigt.
- 1. Die Taste Manül drücken.
	- $\Rightarrow$  Das Hauptmenü erscheint.
- 2. Mit den Tasten **bei und den Menüpunkt [Protokoll] wählen. Die Tas**te drücken, um die Auswahl zu bestätigen.
	- ð Das Menü [Event] erscheint.
- 3. Das letzte Ereignis wird angezeigt. Mit den Tasten  $\Box$  und weitere Ereignisse anzeigen.
- 4. Die Taste de drücken, um das Menü zu verlassen.
- $\Rightarrow$  Die Betriebsanzeige erscheint.

# <span id="page-16-1"></span>4.4 Systeminformationen

Das Menü [System Info] wird wie folgt geöffnet: Voraussetzungen:

- $\checkmark$  Die Betriebsanzeige wird angezeigt.
- 1. Die Taste <a>
Menü] drücken.
	- ð Das Hauptmenü erscheint.

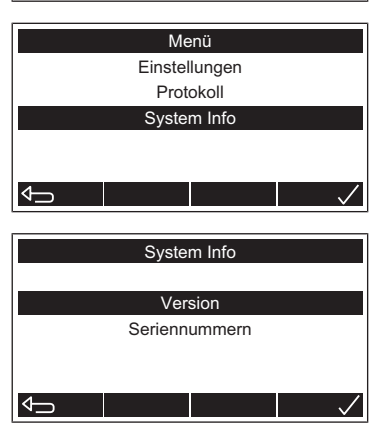

- 2. Mit den Tasten **in der Jund den Menüpunkt [System Info] wählen. Die** Taste drücken, um die Auswahl zu bestätigen.
- ð Das Menü [System Info] erscheint.

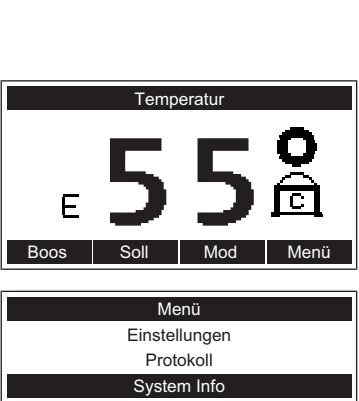

### <span id="page-17-0"></span>4.4.1 Version von Komponenten anzeigen

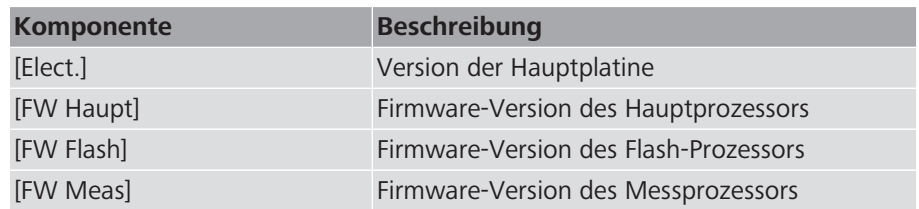

Voraussetzungen:

- $\checkmark$  Das Menü [System Info] ist geöffnet,  $\checkmark$  «[Systeminformationen](#page-16-1)», Seite [17.](#page-16-1)
- 1. Mit den Tasten **im dem Jund den Menüpunkt [Version] wählen. Die Taste** drücken, um die Auswahl zu bestätigen.

ð Die Ansicht [Version] erscheint.

- 2. Die Taste der drücken, um die Ansicht zu verlassen.
- ð Die Betriebsanzeige erscheint.

#### <span id="page-17-1"></span>4.4.2 Seriennummern anzeigen

xx.yy.zz xx.yy.zz xx.yy.zz xx.yy.zz

System Info

Seriennummern Version

**Version** 

Elect: FW Haupt: FW Flash: FW Meas:

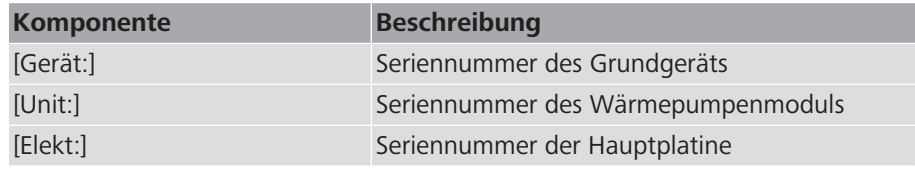

Voraussetzungen:

- $\checkmark$  Das Menü [System Info] ist geöffnet,  $\mathcal F$  «[Systeminformationen](#page-16-1)», Seite [17.](#page-16-1)
- 1. Mit den Tasten **ind den Menüpunkt [Seriennummern]** wählen. Die Taste drücken, um die Auswahl zu bestätigen.

eriennummern Exxxx xxxxx xxxxx.xxxxxx xxxx.xxxxxx Dev: RefU: Elec:

System Info

Seriennummern Version

 $\Rightarrow$  Die Ansicht [Seriennummern] erscheint.

- 2. Die Taste der drücken, um die Ansicht zu verlassen.
- $\Rightarrow$  Die Betriebsanzeige erscheint.

### <span id="page-18-0"></span>4.5 Kommunikationsverbindungen

Der Wärmepumpen-Wassererwärmer Aquapro-Ecotherma (Gerät) verfügt über Schnittstellen für die Kommunikation mit myNussbaum und mit Gebäudeleitsystemen. Beide Schnittstellen können gleichzeitig verwendet werden.

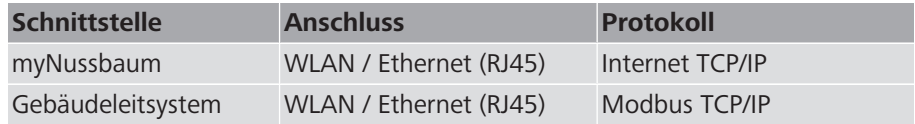

### <span id="page-18-1"></span>4.5.1 Mit einem Smartphone oder Notebook via Drahtlosverbindung (WLAN) auf das Gerät zugreifen

Mit einem WLAN-fähigen Endgerät (z. B. Smartphone oder Notebook) kann jederzeit eine drahtlose Verbindung zum Wärmepumpen-Wassererwärmer Aquapro-Ecotherma (Gerät) hergestellt werden.

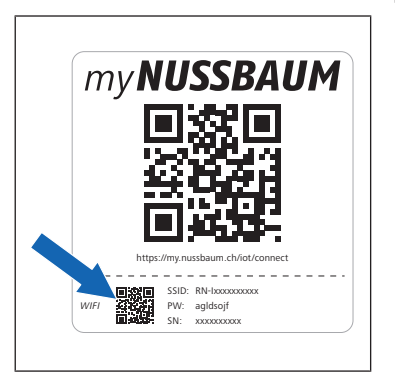

- ▶ Mit dem Endgerät den kleinen QR-Code auf der IoT-Gateway-Etikette des Geräts scannen. Alternativ kann am Endgerät in den WLAN-Einstellungen das WLAN gewählt und das Passwort eingegeben werden. Das WLAN des Geräts (SSID) und das Passwort (PW) sind auf der IoT-Gateway-Etikette angegeben.
- ð Die Benutzeroberfläche [IoT Gateway] des Geräts erscheint:

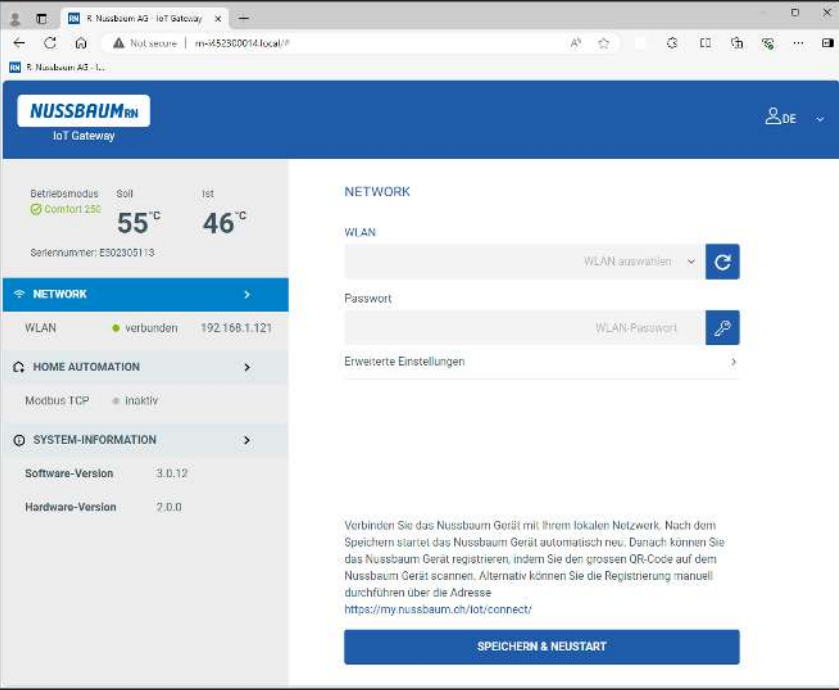

### <span id="page-19-0"></span>4.5.2 Gerät via Drahtlosverbindung (WLAN) mit einem Netzwerk verbinden

Hilfsmittel:

• WLAN-fähiges Endgerät mit QR-Code-Scanner (z. B. Smartphone oder Notebook)

Voraussetzungen:

- $\checkmark$  Das Gerät ist mit der Stromversorgung verbunden.
- $\checkmark$  Am Gerät ist kein Netzwerkkabel eingesteckt.
- 1. Mit dem Endgerät den kleinen QR-Code auf der IoT-Gateway-Etikette des Geräts scannen. Alternativ kann am Endgerät in den WLAN-Einstellungen das WLAN gewählt und das Passwort eingegeben werden. Das WLAN des Geräts (SSID) und das Passwort (PW) sind auf der IoT-Gateway-Etikette angegeben.
	- $\Rightarrow$  Die Benutzeroberfläche [IoT Gateway] erscheint.
- 驧 *WIFI* PW: agldsojf<br>SN: xxxxxxxxxxx **NUSSBAUMRN InT Gatewa Ratriaho**  $\frac{1}{250}$  $55^\circ$  $46^\circ$ Seriennummer: E502305113 **NETWORK**

SSID: RN-Ixxxxxxxxx

https://my.nussbaum.ch /iot /connect

**myNUSSBAUM** 

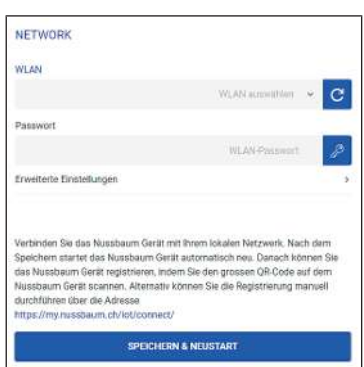

- 2. Auf die Schaltfläche [Network] klicken.
	- ð Der Bereich [Network] erscheint.

- 3. In der Liste [WLAN] das Netzwerk wählen.
- 4. Im Eingabefeld [Passwort] das Passwort des Netzwerks eingeben.
- 5. Falls erforderlich, unter [Erweiterte Einstellungen] die Netzwerkeinstellungen anpassen.
- 6. Auf die Schaltfläche [Speichern & Neustart] klicken.
- ð Die WLAN-Verbindung zum Netzwerk wird hergestellt.

### <span id="page-20-0"></span>4.5.3 Gerät via Ethernet-Kabel mit einem Netzwerk verbinden

Sobald am Ethernet-Anschluss des Wärmepumpen-Wassererwärmers Aquapro-Ecotherma (Gerät) das Netzwerkkabel eingesteckt ist, wird die Verbindung zum Netzwerk automatisch hergestellt. Die Netzwerkeinstellungen können manuell geändert werden,  $\mathcal{F}$  [«Manuelle Netzwerkeinstellungen»](#page-20-1), Seite [21](#page-20-1).

### **GEFAHR**

#### **Lebensgefahr durch elektrischen Strom!**

Teile im Gerät stehen unter gefährlich hoher Spannung.

▶ Das Gerät von der Stromversorgung trennen, bevor die Abdeckung entfernt wird.

Voraussetzungen:

- $\checkmark$  Das Gerät ist von der Stromversorgung getrennt.
- 1. Die Abdeckung **(1)** demontieren.
- 2. Das Netzwerkkabel durch die Öffnung **(2)** ziehen und an der RJ45-Buchse **(3)** einstecken.
- 3. Die Abdeckung montieren.
- 4. Das Gerät mit der Stromversorgung verbinden.

#### <span id="page-20-1"></span>4.5.4 Manuelle Netzwerkeinstellungen

Der Wärmepumpen-Wassererwärmer Aquapro-Ecotherma (Gerät) bezieht die LAN- oder WLAN-Netzwerkkonfiguration automatisch vom Router. Alternativ kann die Netzwerkkonfiguration manuell wie folgt eingestellt werden:

Hilfsmittel:

• WLAN-fähiges Endgerät mit QR-Code-Scanner (z. B. Smartphone oder Notebook)

Voraussetzungen:

- $\checkmark$  Das Gerät ist mit der Stromversorgung verbunden.
- 1. Mit dem Endgerät den kleinen QR-Code auf der IoT-Gateway-Etikette des Geräts scannen oder am Endgerät das WLAN des Geräts wählen und das Passwort eingeben. Das WLAN des Geräts (SSID) und das Passwort sind auf der IoT-Gateway-Etikette angegeben.
	- $\Rightarrow$  Die Benutzeroberfläche [IoT Gateway] erscheint.

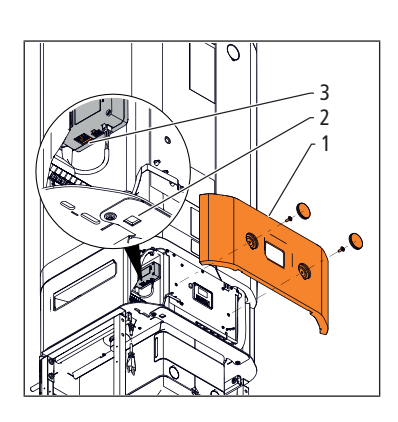

SSID: RN-Ixxxxxxxxxx PW: agldsojf SN: xxxxxxxxxxx

https://my.nussbaum.ch /iot /connect

mvNUSSBAUM

*WIFI*

#### 4 | Bedienung

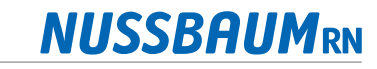

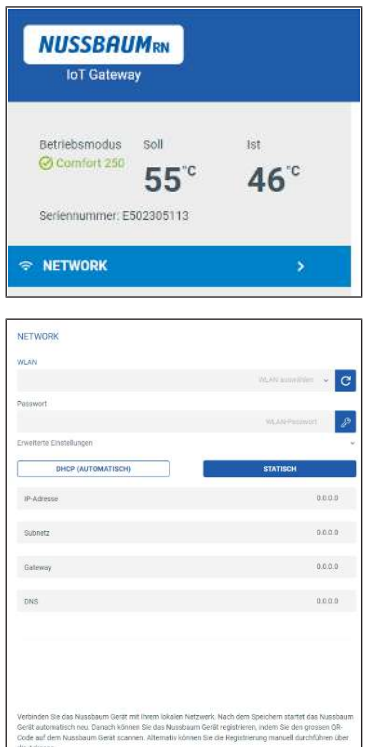

- 2. Auf die Schaltfläche [Network] klicken.
	- ð Der Bereich [Network] erscheint.
- 3. Auf das Symbol bei [Erweiterte Einstellungen] klicken. ð Der Bereich [Erweiterte Einstellungen] erscheint.
- 4. Auf die Schaltfläche [Statisch] klicken.
- 5. In den Eingabefeldern [IP-Adresse], [Subnetz], [Gateway] und [DNS] die Netzwerkparameter eingeben.
- 6. Auf die Schaltfläche [Speichern & Neustart] klicken.

### <span id="page-21-0"></span>4.5.5 Firewall-Einstellungen

Wenn eine Firewall verwendet wird, müssen die folgenden Verbindungen zulässig sein:

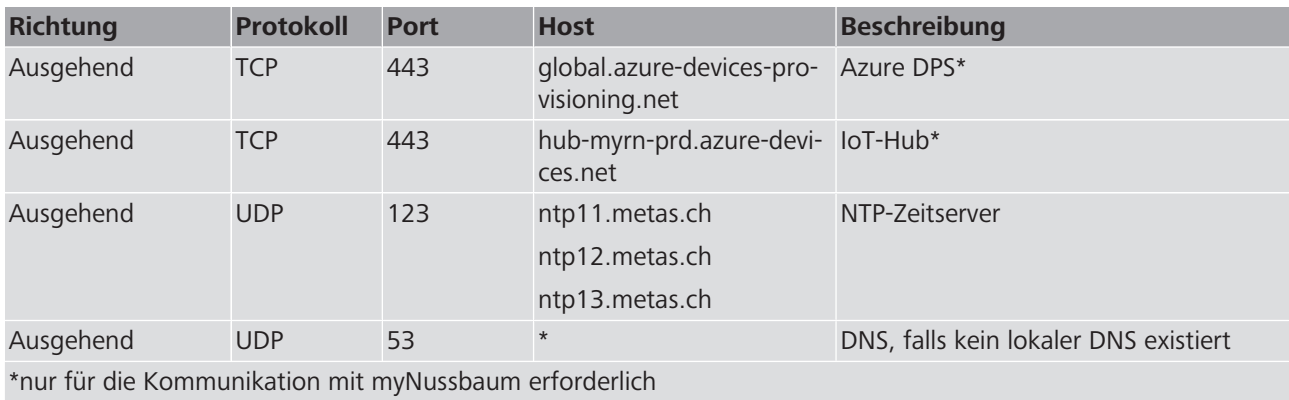

### <span id="page-22-0"></span>4.6 myNussbaum

### <span id="page-22-1"></span>4.6.1 Gerät auf myNussbaum registrieren

Hilfsmittel:

• Endgerät mit QR-Code-Scanner (z. B. Smartphone oder Notebook)

Voraussetzungen:

- $\checkmark$  Das Gerät ist mit dem Internet verbunden,  $\checkmark$  «[Kommunikationsverbindun](#page-18-0)[gen»](#page-18-0), Seite [19](#page-18-0).
- 1. Den grossen QR-Code auf der IoT-Gateway-Etikette des Geräts scannen.
	- $\Rightarrow$  Das Geräteportal erscheint.
- 2. Auf die Schaltfläche [Gerät registrieren] klicken.
	- $\Rightarrow$  Das Anmeldefenster erscheint.
- 3. Anmelden oder ein neues Benutzerkonto anlegen.
	- $\Rightarrow$  Das Registrierungsfenster erscheint.
- 4. In den Eingabefeldern einen Gerätenamen eingeben und den Standort des Geräts erfassen. Auf die Schaltfläche [Gerät registrieren] klicken.
- ð Das Menü [Gerätedetails] erscheint.

### <span id="page-22-2"></span>4.6.2 Problem melden

SSID: RN-Ixxxxxxxxxx PW SN: xxxxxxxxxx

https://my.nussbaum.ch /iot /connect

mv**NUSSBAUM** 

*WIFI*

龖

Textnachrichten können jederzeit an Nussbaum gesendet werden. Beispielsweise können Probleme zum Gerätebetrieb gemeldet werden.

Hilfsmittel:

- Endgerät mit QR-Code-Scanner (z. B. Smartphone oder Notebook)
- 1. Den grossen QR-Code auf der IoT-Gateway-Etikette des Geräts scannen.  $\Rightarrow$  Das Geräteportal erscheint.
- 2. Auf die Schaltfläche [Problem melden] klicken.
- 3. Das Formular ausfüllen.
- 4. Auf die Schaltfläche [Absenden] klicken.

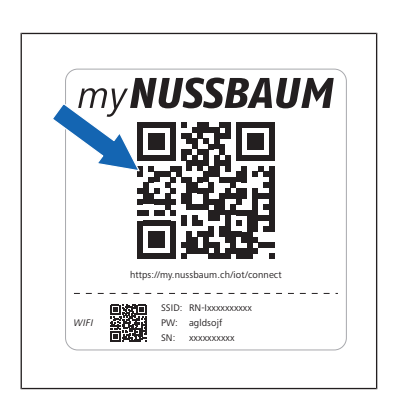

### <span id="page-23-0"></span>4.6.3 Gerätedetails öffnen

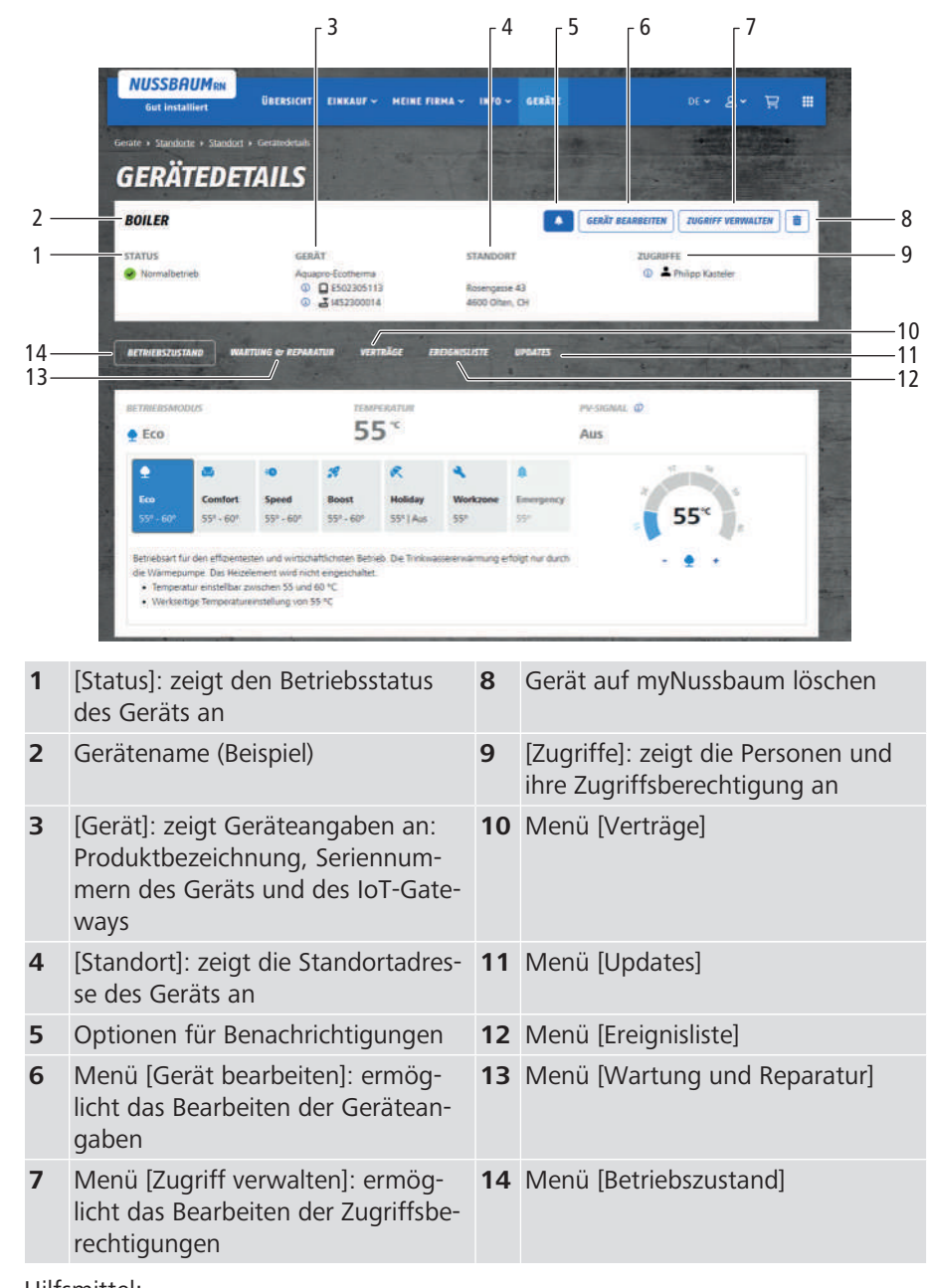

Das Menü [Gerätedetails] verfügt über die folgenden Anzeigen und Menüs:

Hilfsmittel:

• Endgerät mit QR-Code-Scanner (z. B. Smartphone oder Notebook)

Voraussetzungen:

- $\checkmark$  Das Gerät ist auf myNussbaum registriert.
- 1. Den grossen QR-Code auf der IoT-Gateway-Etikette des Geräts scannen.  $\Rightarrow$  Das Geräteportal erscheint.
- 2. Auf die Schaltfläche [Auf Gerät zugreifen] klicken.
- $\Rightarrow$  Das Anmeldefenster erscheint.
- 3. Mit Benutzername und Passwort anmelden.
- ð Das Menü [Gerätedetails] erscheint.

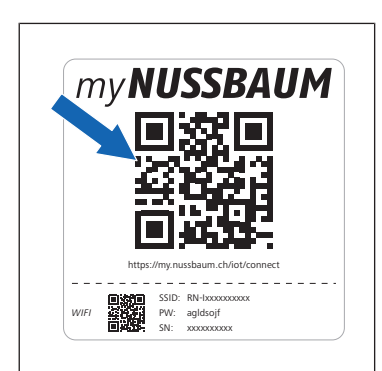

#### <span id="page-24-0"></span>4.6.3.1 Betriebszustand

Im Menü [Betriebszustand] kann die Betriebsart geändert und die Speichertemperatur eingestellt werden.

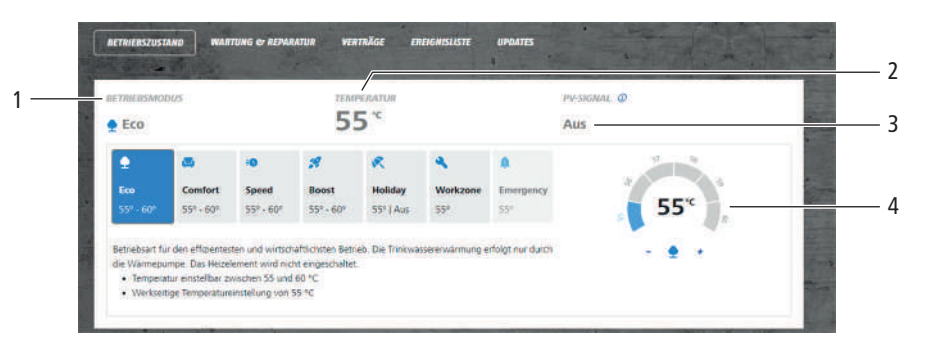

- **1** Menü [Betriebsmodus]: ermöglicht das Ändern der Betriebsart
- **2** [Temperatur]: zeigt die momentane Speichertemperatur an

**3** [PV-Signal]: zeigt den Status von PV-Ready an: [Aus] / [Ein]

**4** Temperaturwähler: ermöglicht das Einstellen der Speichertemperatur

Voraussetzungen:

- $\checkmark$  Das Menü [Gerätedetails] ist geöffnet,  $\checkmark$  «[Gerätedetails öffnen»](#page-23-0), Seite [24](#page-23-0).
- 1. Auf die Schaltfläche [Betriebszustand] klicken.
- 2. Um die Betriebsart zu ändern, auf das Symbol der entsprechenden Betriebsart klicken.
	- $\Rightarrow$  Die Schaltfläche wird blau hinterlegt.
- 3. Um die Speichertemperatur einzustellen, am Temperaturwähler auf die Symbole [+] oder [−] klicken.

#### <span id="page-24-1"></span>4.6.3.2 Wartung und Reparatur

Das Menü [Wartung und Reparatur] enthält Funktionen zum Anzeigen von Wartungs- und Reparaturaufträgen und zum Erfassen von Servicemeldungen mit Bezug zum Gerät.

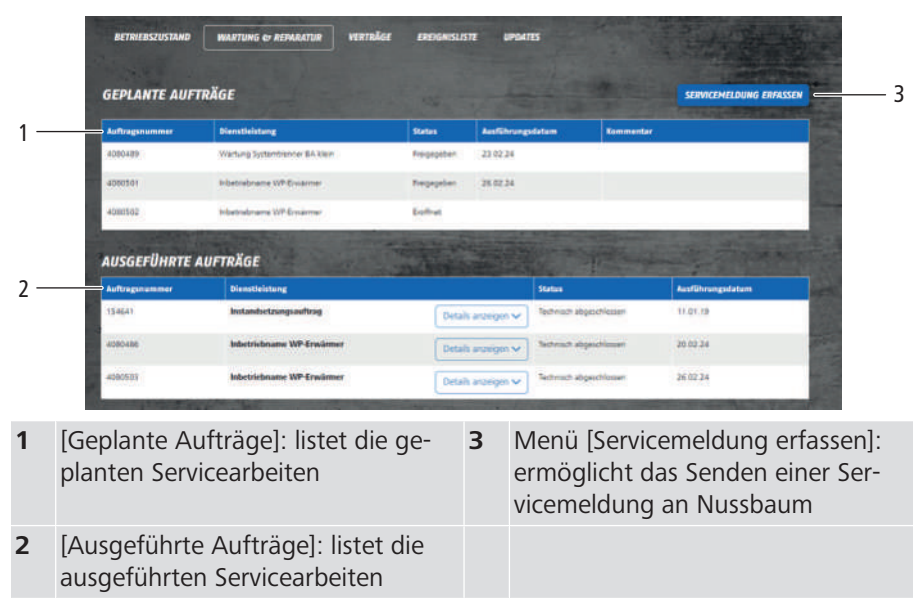

#### 4.6.3.3 Verträge

Das Menü [Verträge] dient zum Anzeigen und Anfordern von Verträgen mit Bezug zum Gerät.

**NUSSBAUMRN** 

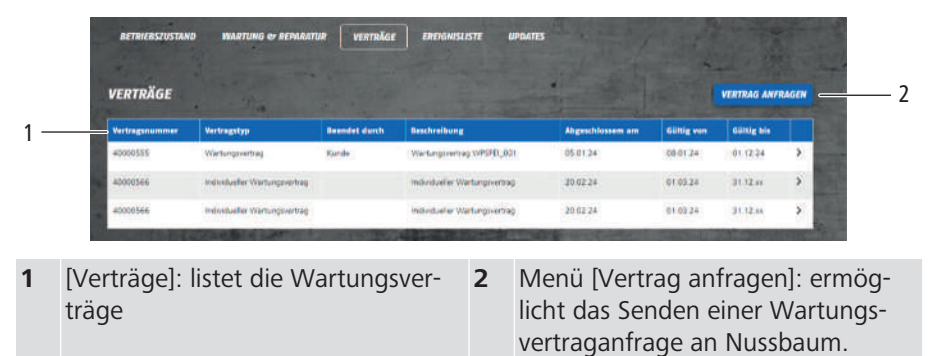

#### 4.6.3.4 Ereignisliste

In der Ereignisliste werden Fehlermeldungen, Warnungen und Informationen aufgezeichnet.

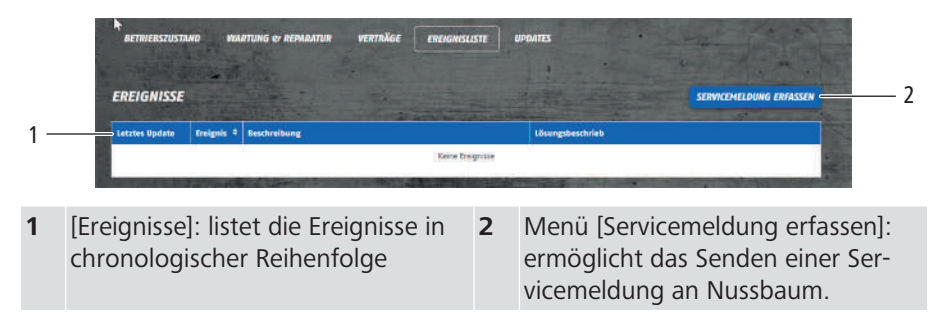

#### <span id="page-25-0"></span>4.6.3.5 Updates

Das Menü [Updates] enthält Funktionen zur Installation von Software-Updates.

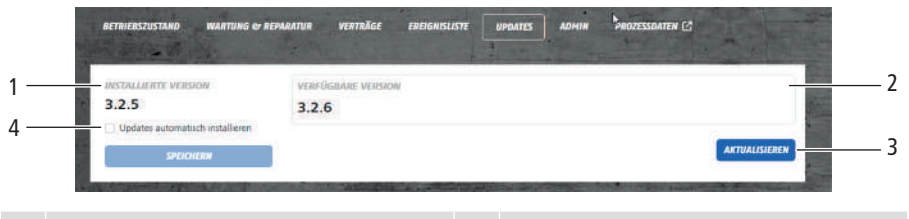

**1** [Installierte Version]: zeigt die Seriennummer der installierten Software an **3** Schaltfläche [Aktualisieren]: startet die Installation von verfügbaren Updates. **2** [Verfügbare Version]: zeigt verfügbare SW-Updates an **4** Funktion [Updates automatisch installieren]: ermöglicht das Aktivie-

Voraussetzungen:

 $\checkmark$  Das Menü Gerätedetails ist geöffnet,  $\checkmark$  [«Gerätedetails öffnen](#page-23-0)», Seite [24.](#page-23-0)

ren und Deaktivieren der automatischen Installation der SW-Updates

- 1. Auf die Schaltfläche [Updates] klicken.
- 2. Die Funktion [Updates automatisch installieren] aktivieren und auf die Schalfläche [Speichern] klicken.
- $\Rightarrow$  Das automatische Installieren von Updates ist aktiviert.

# <span id="page-26-0"></span>4.7 Gebäudeleitsystem

### <span id="page-26-1"></span>4.7.1 Technische Merkmale

Der Wärmepumpen-Wassererwärmer Aquapro-Ecotherma (Gerät) kommuniziert über Modbus TCP/IP mit einem Gebäudeleitsystem. Die Verbindung erfolgt über den Standardport TCP 512. Die Modbus-Kommunikation erfordert kein Login und ist unverschlüsselt.

### <span id="page-26-2"></span>4.7.2 Modbus TCP/IP-Register

Die Schnittstelle verwendet die folgendenden Modbus TCP/IP-Register:

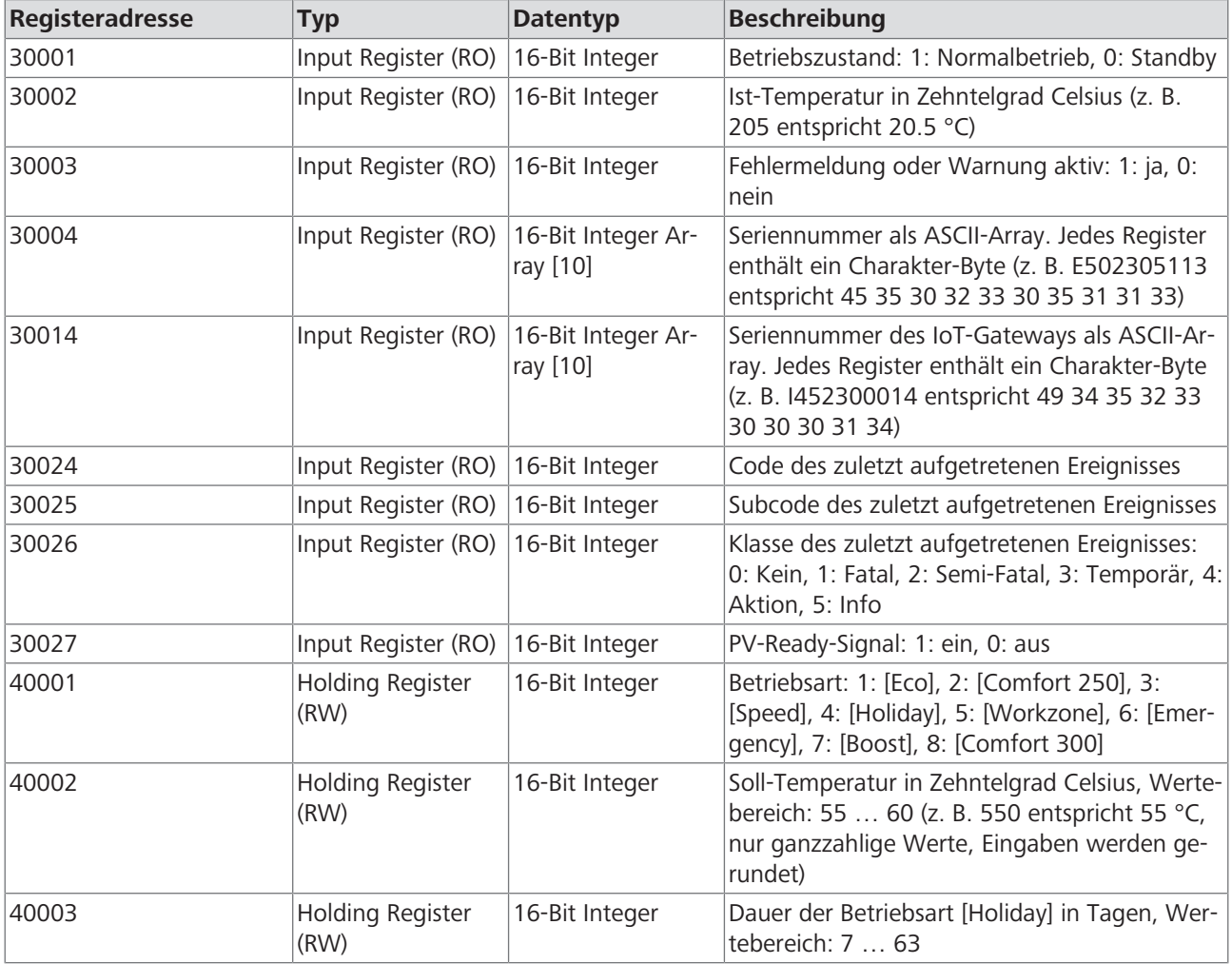

### <span id="page-27-0"></span>4.7.3 Modbus TCP/IP aktivieren

Hilfsmittel:

• WLAN-fähiges Endgerät mit QR-Code-Scanner (z. B. Smartphone oder Notebook)

Voraussetzungen:

- ü Das Gerät ist via WLAN oder über ein Netzwerkkabel mit dem Gebäudeleitsystem verbunden,  $\mathcal{F}$  «[Kommunikationsverbindungen»](#page-18-0), Seite [19](#page-18-0).
- $\checkmark$  Das Gerät ist mit der Stromversorgung verbunden.
- 1. Mit dem Endgerät den kleinen QR-Code auf der IoT-Gateway-Etikette des Geräts scannen oder in den WLAN-Einstellungen das WLAN des Geräts wählen und das Passwort eingeben. Das WLAN des Geräts (SSID) und das Passwort (PW) sind auf der IoT-Gateway-Etikette angegeben.
	- $\Rightarrow$  Die Benutzeroberfläche [IoT Gateway] erscheint.

![](_page_27_Picture_10.jpeg)

https://my.nussbaum.ch /iot /connect

**mvNUSSBAUM** 

- 2. Auf die Schaltfläche [Home Automation] klicken.
	- $\Rightarrow$  Der Bereich [Home Automation] erscheint.

- **HOMEP ATTENDANT**  $\bullet$
- 3. Den Schalter [Modbus einschalten] aktivieren.
- 4. Auf die Schaltfläche [Speichern] klicken.

# <span id="page-28-0"></span>5 Wartung

# <span id="page-28-1"></span>5.1 Gerät reinigen

- 1. Das Gerät bei Bedarf mit einem leicht feuchten Tuch abwischen. Keine abrasiven, chlorhaltigen oder lösungsmittelhaltigen Pflegemittel verwenden.
- 2. Das Bedienfeld trocken halten.

# <span id="page-28-2"></span>5.2 Luftfilter wechseln

### **HINWEIS**

#### **Fehlender oder mangelhafter Luftfilter**

Ein Betrieb mit fehlendem oder mit mangelhaftem Luftfilter 68961 kann die Leistung des Geräts beeinträchtigen.

- $\triangleright$  Sicherstellen, dass der Luftfilter eingebaut ist.
- Bei entsprechender Fehlermeldung den Luftfilter wechseln.

![](_page_28_Picture_12.jpeg)

- 1. Den Deckel **(1)** an der Luftführung abnehmen (Produkt 68020.22 hat keinen Deckel).
- 2. Den Luftfilter **(2)** herausziehen.
- 3. Den neuen Luftfilter 68961 einbauen. Das Pfeilsymbol **(3)** am Luftfilter muss nach oben zeigen. Den Deckel montieren.
- 4. Die Meldung für den Wechsel des Luftfilterwechsels zurücksetzen, F «[Wechsel des Luftfilters bestätigen»](#page-15-0), Seite [16](#page-15-0).

# <span id="page-28-3"></span>5.3 Druckentlastungseinrichtung prüfen

Die Druckentlastungseinrichtung des Geräts (z. B. das Sicherheitsventil oder die Sicherheitsgruppe) muss regelmässig geprüft werden.

- 1. Die Druckentlastungseinrichtung alle 6 Monate auf Gängigkeit, auf freie Abflussmöglichkeit und visuell auf undichte Stellen prüfen. Falls Defekte festgestellt werden, die zuständige Sanitärfachkraft kontaktieren.
- 2. Die Druckentlastungseinrichtung alle 12 Monate durch eine Sanitärfachkraft prüfen lassen.

# <span id="page-29-0"></span>6 Störungsbehebung

# <span id="page-29-1"></span>6.1 Problem melden

Textnachrichten können jederzeit an Nussbaum gesendet werden. Beispielsweise können Probleme zum Gerätebetrieb gemeldet werden. Hilfsmittel:

- Endgerät mit QR-Code-Scanner (z. B. Smartphone oder Notebook)
- 1. Den grossen QR-Code auf der IoT-Gateway-Etikette des Geräts scannen.  $\Rightarrow$  Das Geräteportal erscheint.
- 2. Auf die Schaltfläche [Problem melden] klicken.
- 3. Das Formular ausfüllen.
- 4. Auf die Schaltfläche [Absenden] klicken.

# <span id="page-29-2"></span>6.2 Störungstabelle

SSID: RN-Ixxxxxxxxxx PW: SN: xxxxxxxxxx

https://my.nussbaum.ch /iot /connect

**myNUSSBAUM** 

*WIFI*

躖

Der Fehlercode wird am Display des Geräts und auf myNussbaum angezeigt.

![](_page_29_Picture_286.jpeg)

260.0.007 / 20.06.2024 / V5 260.0.007 / 20.06.2024 / V5

![](_page_30_Picture_249.jpeg)

![](_page_31_Picture_202.jpeg)

![](_page_32_Picture_232.jpeg)

![](_page_33_Picture_231.jpeg)

![](_page_34_Picture_93.jpeg)

# <span id="page-35-0"></span>7 Entsorgung

![](_page_35_Picture_3.jpeg)

Produkt und Verpackung in die jeweiligen Materialgruppen (z. B. Papier, Metalle, Kunststoffe oder Nichteisenmetalle) trennen und gemäss der Schweizer Gesetzgebung entsorgen.

Elektronische Bauteile sowie Batterien oder Akkus dürfen nicht im Hausmüll entsorgt werden, sondern müssen gemäss der WEEE-Richtlinie 2002/96/EG einer fachgerechten Entsorgung zugeführt werden.

Weiterführende Informationen und die aktuellste Ausgabe dieses Dokuments sind auf unserer Webseite [www.nussbaum.ch](https://www.nussbaum.ch) verfügbar.

![](_page_35_Picture_7.jpeg)

#### **Wir verteilen Wasser**

Die R. Nussbaum AG, 1903 gegründet, ist ein eigenständiges Schweizer Familienunternehmen, beschäftigt rund 500 Mitarbeitende und gehört zu den führenden Herstellern von Armaturen, Verteilsystemen und individuellen Gesamtlösungen im Bereich Sanitär- und Heiztechnik Von unserem Hauptsitz in Olten aus vertreiben wir unser breites Produktsortiment über ein eigenes Filialnetz an Installierende in der ganzen Schweiz.

Für weitere Informationen wenden Sie sich bitte an Ihren Installateur resp. Nussbaum. Dort erhalten Sie kompetente Auskunft über sämtliche Nussbaum Produkte.

#### Nous distribuons de l'eau

R. Nussbaum SA, entreprise familiale suisse indépendante fondée en 1903, emploie près de 500 collaborateurs et compte parmi les fabricants leaders de robinetteries, de systèmes de distribution et de solutions globales individuelles dans le domaine de la technique sanitaire et de chauffage. Depuis notre siège d'Olten, nous proposons un large assortiment de produits au travers de notre réseau de succursales et installateurs/trices dans toute la Suisse.

Pour plus d'informations, veuillez vous adresser à votre installateur resp. Nussbaum. Vous y recevrez des informations compétentes sur l'ensemble des produits Nusshaum

NUSSBAUMRN

#### Distribuiamo acaua

La società R. Nussbaum SA, fondata nel 1903, è un'azienda svizzera indipendente di proprietà familiare che impiega ben 500 dipendenti ed è tra i principali produttori di rubinetteria, sistemi di distribuzione e soluzioni integrali personalizzate nel settore della tecnica idrosanitaria e di riscaldamento. Dalla nostra sede sociale di Olten commercializziamo, attraverso la rete di succursali Nussbaum, la nostra ampia gamma di prodotti rifornendo installatrici e installatori in tutta la Svizzera.

Per ulteriori informazioni non esitate a rivolgervi al vostro installatore risp. Nussbaum. Qui riceverete informazioni competenti su tutti i prodotti della Nusshaum

Hersteller Armaturen und Systeme Sanitär- und Heiztechnik Fabricant de robinetterie et systèmes de technique sanitaire et chauffage Produttore di rubinetterie e sistemi di tecnica idrosanitaria e di riscaldamento ISO 9001/14001/45001

Basel, Bern, Biel, Brig, Buchs, Carouge, Crissier, Giubiasco, Givisiez, Gwatt-Thun, Kriens, Sion, Steinhausen/Zug, St. Gallen, Trimbach, Winterthur, Zürich

R. Nussbaum AG | SA Hauptsitz | Siège social | Sede sociale Martin-Disteli-Strasse 26 Postfach, CH-4601 Olten

062 286 81 11 info@nussbaum.ch

**NICCOOL** 

nussbaum.ch

**NUSSBAUMRN** 

Gut installiert Bien installé Ben installato